# Creating User-Friendly Databases

Databases are often created by a small number of people then used by a larger number of others. Often these people do not know how to use all the features of a database so it is advantageous to create databases that are easy to use through the use of buttons. Buttons are simply graphics placed on the screen to perform commands and allow users to navigate around forms, print reports, etc. All the user has to do is click on the button for the command to be run.

In this chapter you will add buttons to a simplified database for a real estate agency which allows users access to a series of forms and reports.

# **Opening the Sample File**

The database has been prepared for you

My field

- 1 Load Microsoft Access or close the current database and click on the OPEN icon in the BACKSTAGE VIEW.
- 2 Access the CHAPTER 8 folder of the ACCESS 2010 SUPPORT FILES and open the CHAPTER 8 file as an OPEN READ-ONLY file.
- 3 Click on the FILE tab and select SAVE DATABASE AS.
- 4 Access your ACCESS STORAGE folder and save the file as CHAPTER 8 COPY.

# **Opening the File as an Exclusive file**

The file will be opened as an EXCLUSIVE file so that a password can added to it.

**AXBI** 

1 Close the CHAPTER 8 COPY file and select OPEN from the BACKSTAGE VIEW.

2 Select the CHAPTER 8 COPY file then click on the arrow next to the OPEN button and select OPEN EXCLUSIVE.

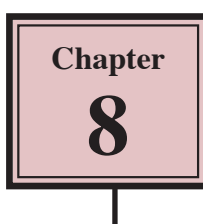

## **The Sections of the Database**

Click on the ENABLE CONTENT button so that the data is displayed. The database consists of the following sections. Look at each in turn.

#### **A Tables**

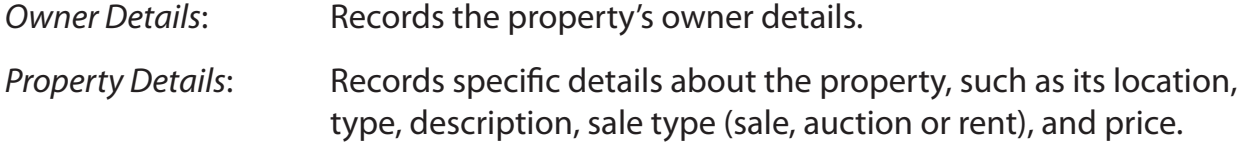

The tables are linked by the OWNER ID primary key field.

#### **B Queries**

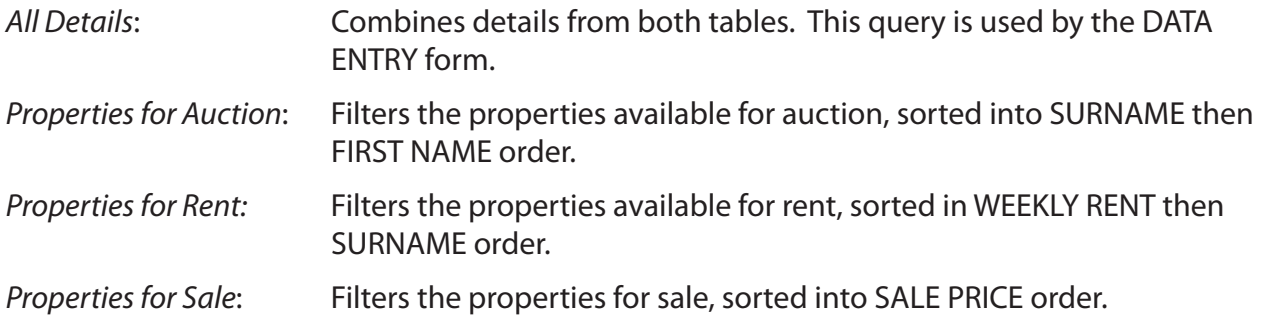

#### **C Forms**

*Data Entry*: Displays all the fields from the two tables.

#### **D Reports**

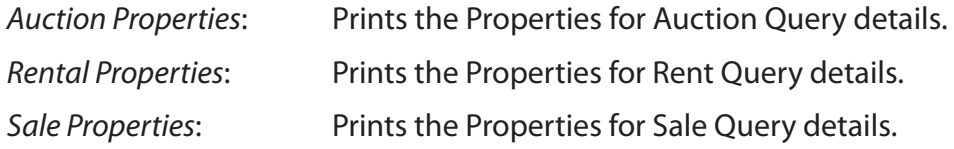

### **The Structure of the Database**

You will be required to add buttons to a DATA ENTRY form and to create a MAIN SWITCHBOARD form to control the use of the database. The structure of the database system that you will create is summarised in the following diagram.

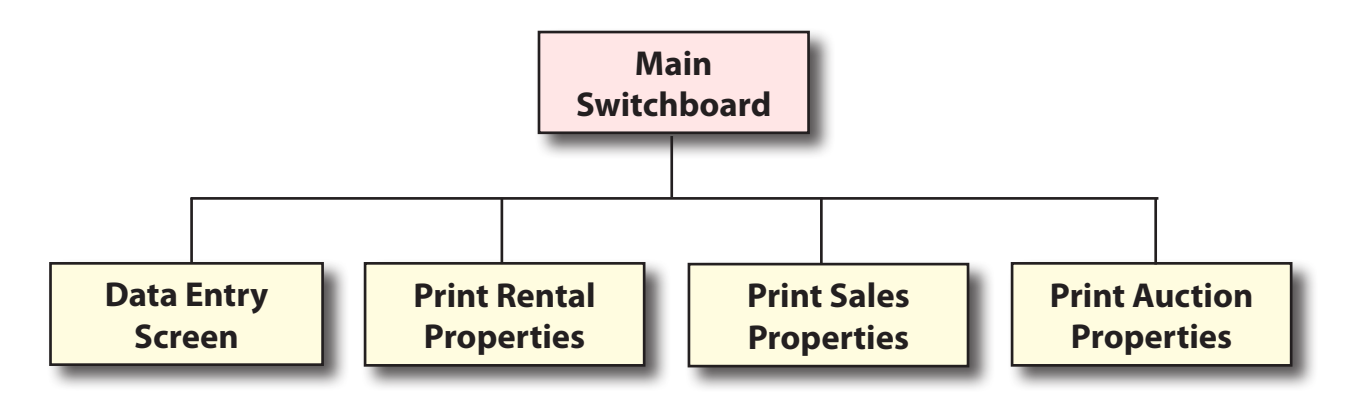

## **Completing the Data Entry Form**

Buttons are needed in the DATA ENTRY form to allow the users of the database to carry out the general maintenance procedures such as adding new records, finding records and deleting records.

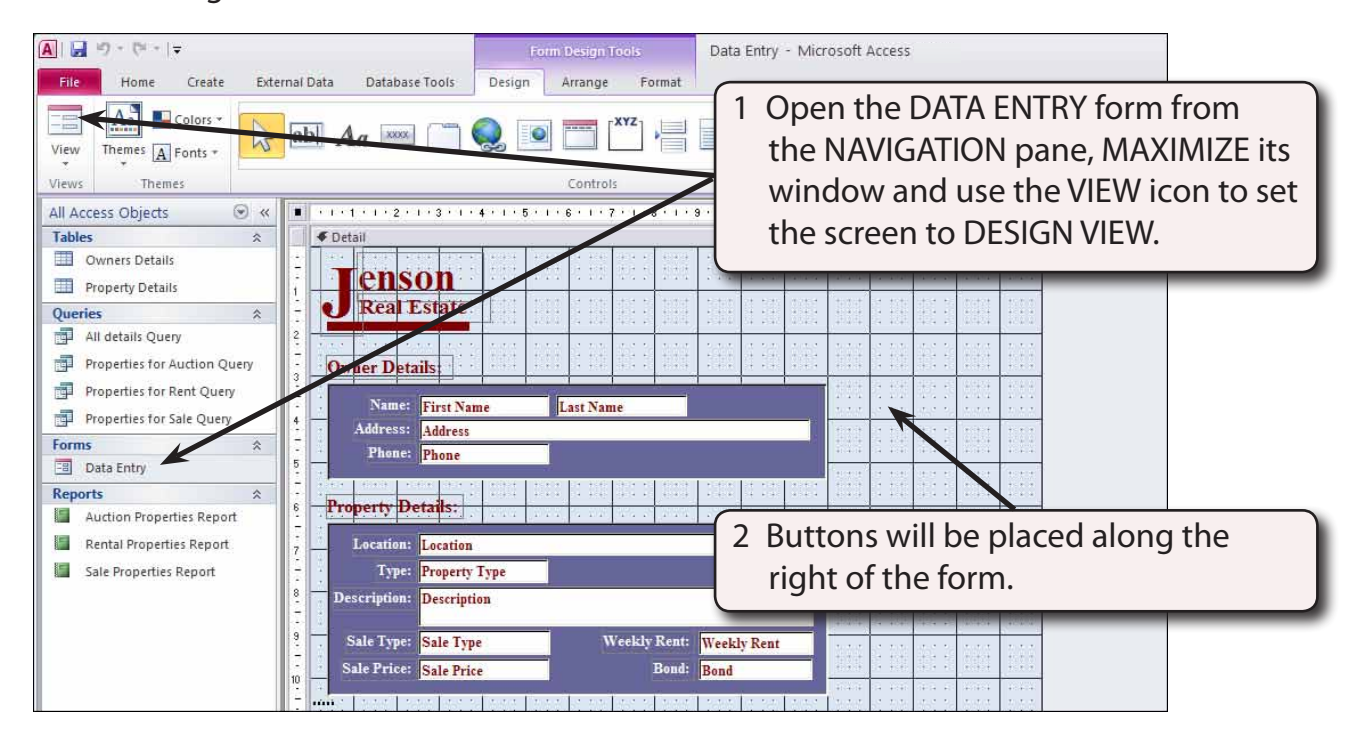

#### **A Inserting a New Record Button**

We will use a wizard to help create the button.

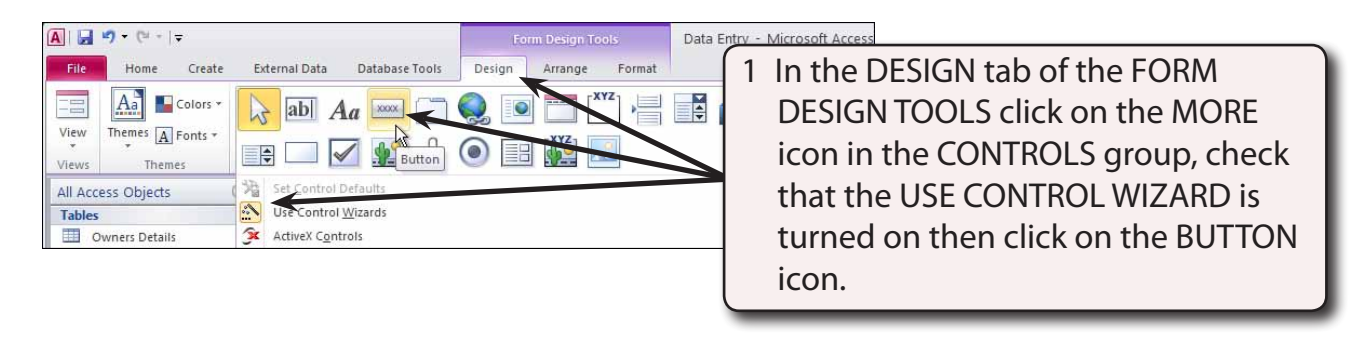

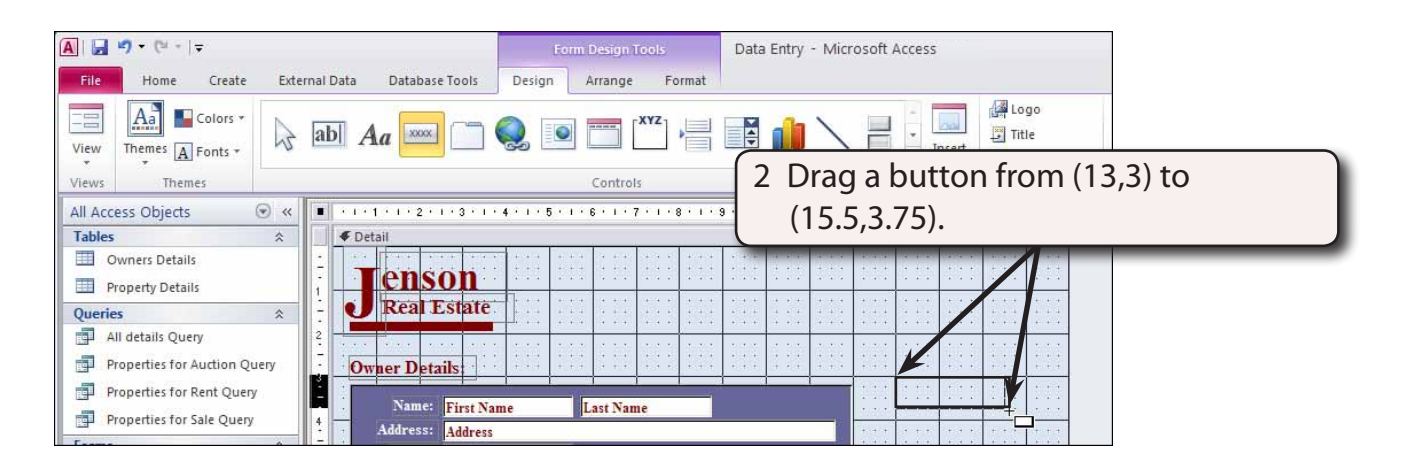

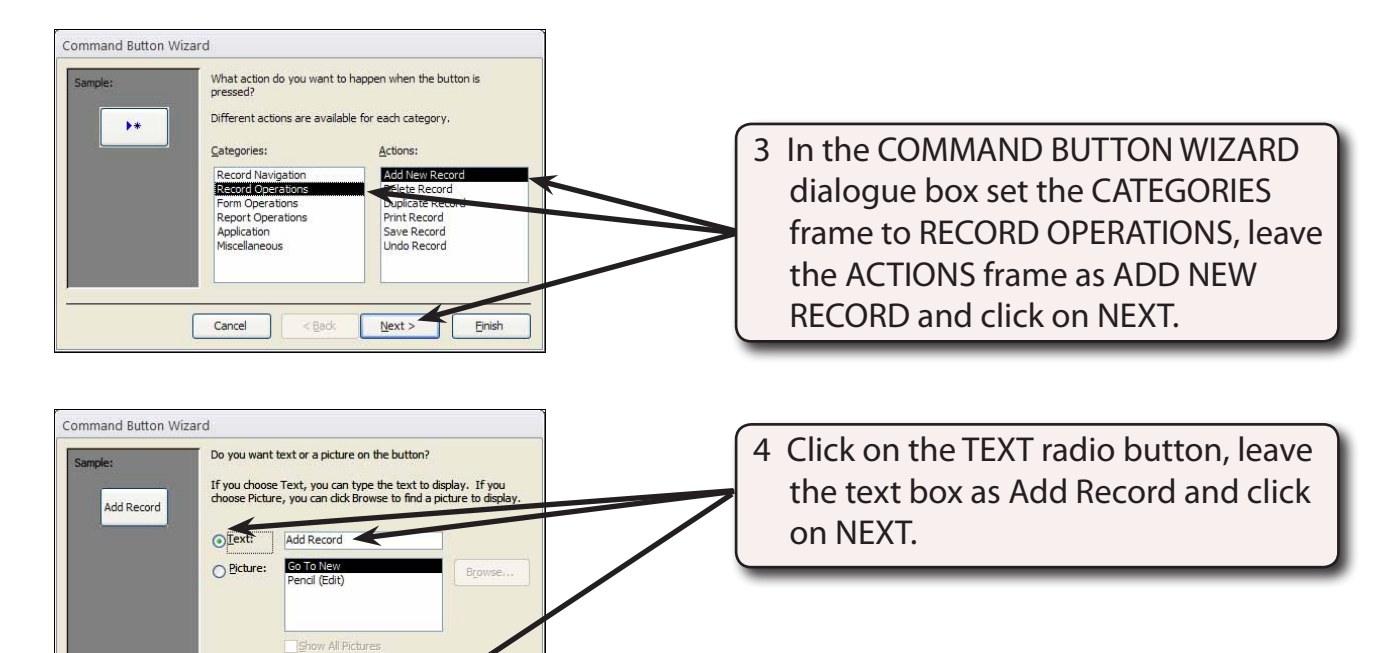

Cancel

 $\leq$  Back

 $Next$ 

Einish

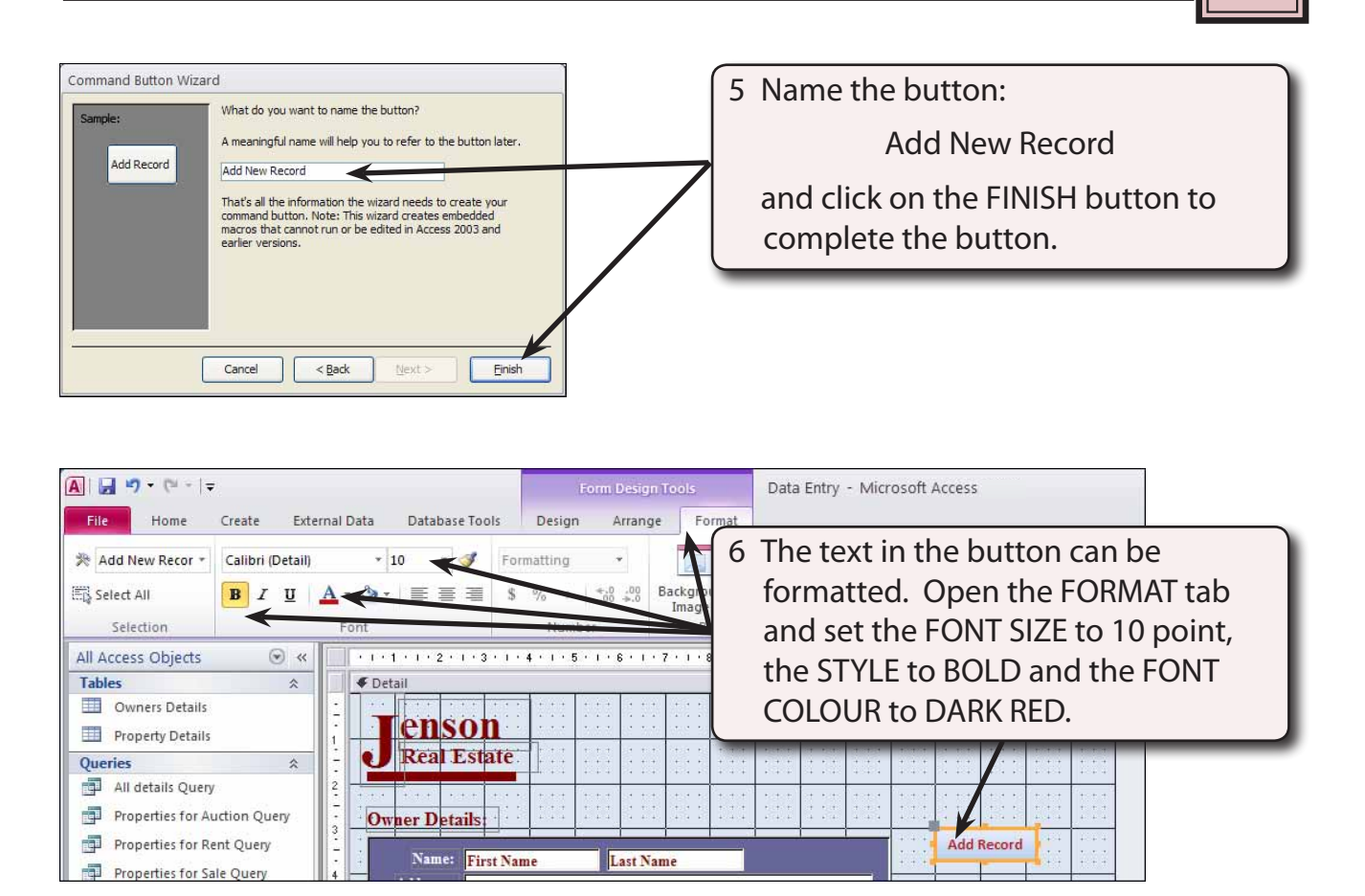

#### **B Inserting a Find Record Button**

A FIND RECORD button can be inserted to allow the user to quickly find a record rather than needing to use the record navigation buttons.

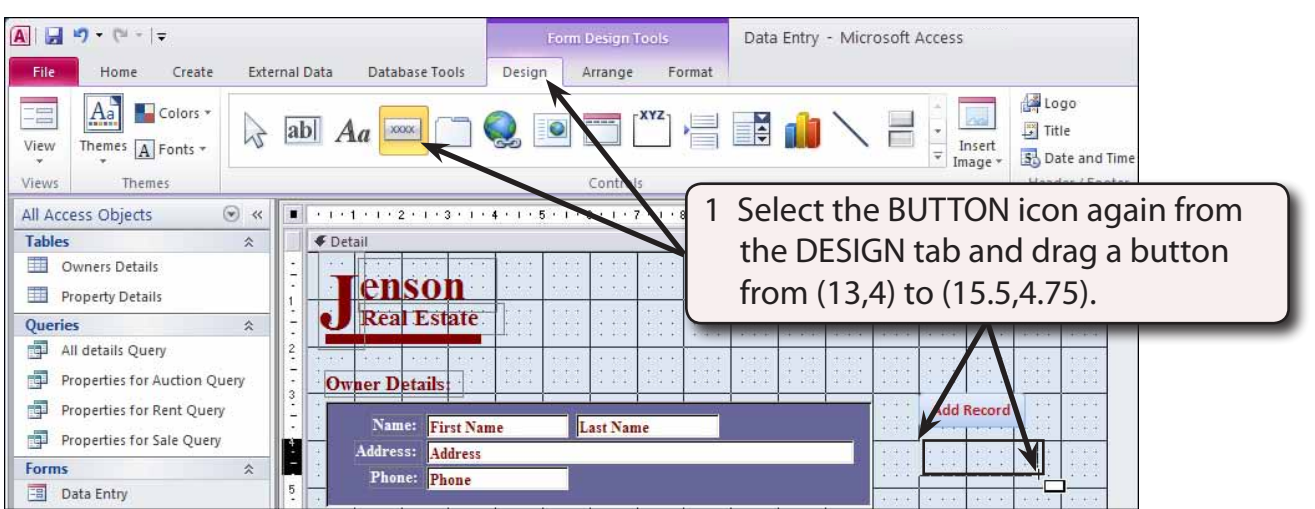